# **How can I add partner / funder / specific programme information to a badge?**

Lots of Badge Nation badges recognise activities and programmes that are partnered with, or funded by, other organisations to the issuer writing the badge. If you would like to feature a partner or funder there are a few different options to explore, you could include one or all of the following:

### Feature partner / funder / specific programme in the badge long title

When submitting your badge using the Google form, you can add this information to the long title.

E.g. Real Ideas: Larkhall Music - [Creative Coding Masterclass \(with Real Ideas and Barbican](https://www.credly.com/org/badge-nation/badge/larkhall-music-creative-coding-masterclass-with-real-ideas-and-barbican-theatre)  [Theatre\)](https://www.credly.com/org/badge-nation/badge/larkhall-music-creative-coding-masterclass-with-real-ideas-and-barbican-theatre)

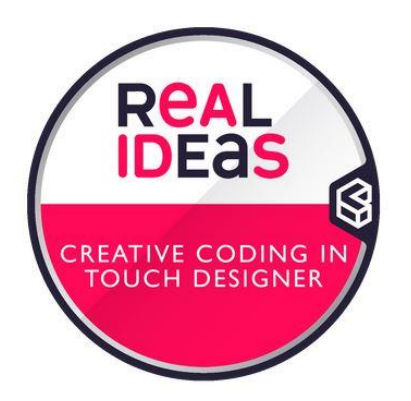

# **Larkhall Music - Creative Coding Masterclass** (with Real Ideas and Barbican Theatre)

**Issued by Badge Nation** 

Earners of this badge have participated in a hands-on, dive-right-in approach to creative coding and have made made simple, visual, interactive scenes using Touch Designer (the software of choice by Larkhall Music). Earners have had the opportunity to make their subjects spin, glow, warp, and sparkle, while learning about rendering, lighting, textures and more.

**Skills** 

## Feature partner / funder / specific programme in the badge description

When submitting your badge using the Google form, you can add this information to the description.

E.g. Voluntary Action Leicestershire: YES Project – [Get Outdoors!](https://www.credly.com/org/badge-nation/badge/yes-project-get-outdoors)

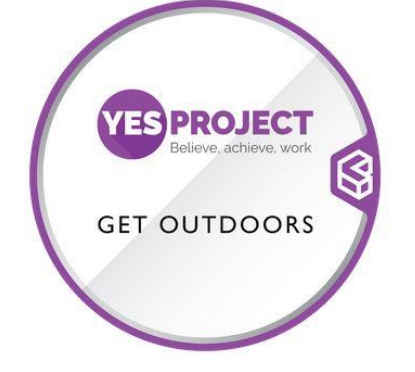

## **YES Project - Get Outdoors!**

#### **Issued by Badge Nation**

Earners of this badge have taken part in YES Project outdoor sessions based on sports, horticulture or environmental improvement. Earners will have worked and communicated as part of a team. Earners will have self reflected on new skills they have gained as a result of attending the sessions. Activities on YES Project are part of Building Better Opportunities, funded by The European Social Fund and National Lottery Community Fund.

Skills

Feature hyperlinked partner / funder / specific programme text as earning criteria

When submitting your badge using the Google form, you can add earning criteria containing a hyperlink to more information.

E.g. Plymouth College of Art: Smart Citizen [Fab City Training Kit](https://www.credly.com/org/badge-nation/badge/smart-citizen-fab-city-kit-training)

- Earner has developed knowledge of 3D design and digital fabrication to create a 3D printed case for their sensor. They have used either Inkscape or Autodesk Fusion 360 software to create a customised design and saved their designs as the correct file type to be uploaded to a SLA 3D printer.
- « This badge is financed by the Arts Council England through the Cultural Development Funds as part of the iMayflower Project.

If choosing this option, we recommend adding any hyperlinked partner / funder / specific programme information as the last criteria you submit. To add this using the badge writing form, follow the steps below:

1. Criteria Type, drop down menu. Select Other.

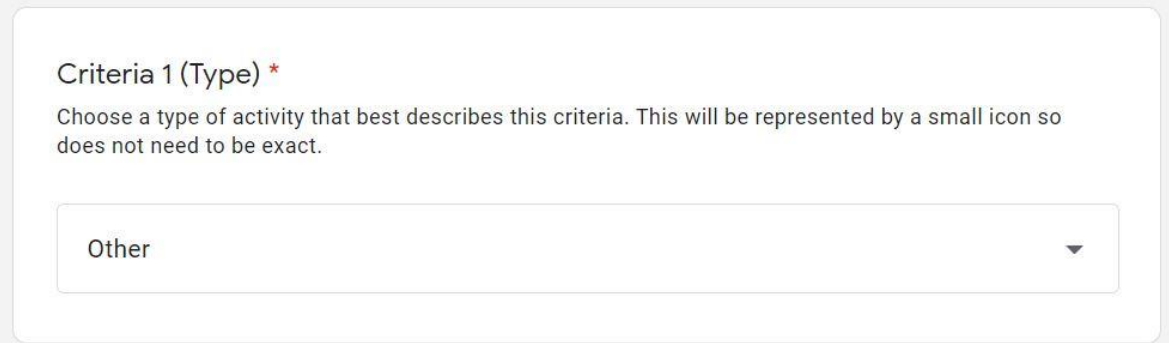

### 2. Criteria Description, add the text you wish you appear.

Criteria 1 (Description) \*

Describe each important element of the activity or achievement the individual has undertaken in detail. Start the description with 'Earner has', write in the past tense. 500 characters maximum. Your Criteria description needs to reference the skills, knowledge, attidues or values the earner has gained or demonstrated during the activity. These will feature as skills tags in the badge. This is an example of how you could write a Criteria Description including these tags. Earner has taken part in [INSERT ACTIVITY INFORMATION HERE]. While taking part in this activity the earner [DEMONSTRATED/DEVELOPED] [SKILLS/KNOWLEDGE] in [INSERT SKILL 1] and {INSERT SKILL 2].

This badge is financed by the Arts Council England through the Cultural Development Funds as part of the iMayflower Project.

3. Criteria skills tags, please leave this one blank as this criteria is not associated with any skills.

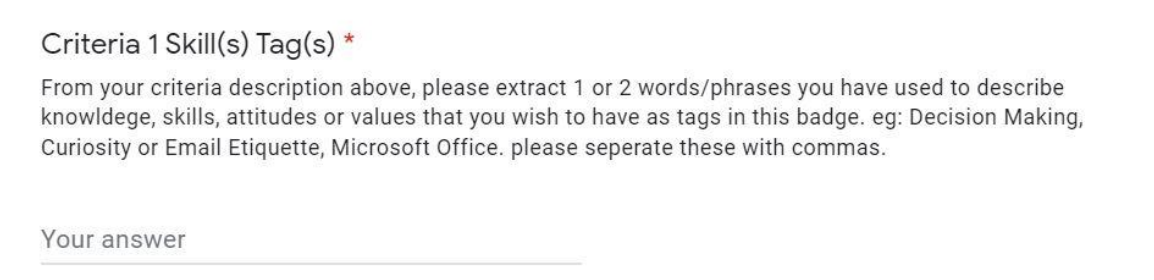

4. Criteria URL, this is where you'll add the link. When we add all of the information to Credly it will then use this link to hyperlink the sentence you add above.

Criteria 1 (url)

This is an opportunity to link detail relating to this particular criteria. This is optional. Ensure you include https://

https://www.visitplymouth.co.uk/invest/why-plymouth/creative-digital-city